# Norav Stress ECG Tango+ Interface Notes

To setup Tango+ with the Norav Stress ECG system, simply follow the directions below.

# 1. Verify Correct RS-232 and ECG Trigger Cables

- RS-232 Cable used to communicate with the stress system. This cable enables the stress system to prompt Tango+ when it needs a BP measurement, and allows the Tango+ BP reading to be transferred to the stress system's display and reports.
  - SunTech Part Number = 91-0013-00
  - Connection Ends:

### Norav Stress ECG Connection 9 pin female

Tango+ Connection 9 pin female

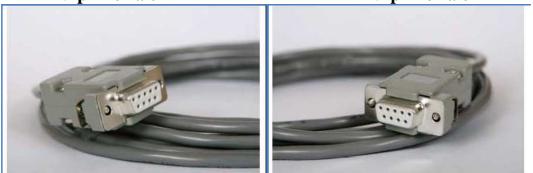

- ECG Trigger Cable provides the ECG signal from the stress system to the Tango+.
  - SunTech Part Number = 91-0011-00
  - Connection Ends:

#### Norav Stress ECG Connection BNC male

Tango+ Connection BNC male

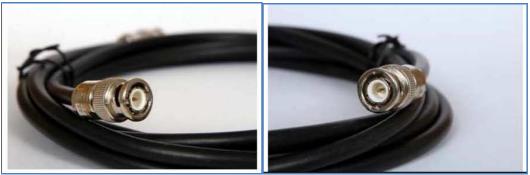

Norav Stress ECG, Tango+ Interface Notes

RS-232 Connection
Image: Figure Connection

Part # 91-0013-00
Image: Figure Connection

Part # 91-0011-00
Image: Figure Figure

# 2. Connect the RS-232 Cable

From: the RS-232 connection on the rear panel of the Tango+. To: a COM port on the back of the stress system PC.

### 3. Connect the ECG Trigger Cable

From: the BNC External ECG connection on the rear panel of the Tango+. To: the BNC connection on the Norav Stress ECG.

#### 4. Tango+ Monitor Setup

- a. When the operating screen is displayed, press the **SELECT** button 2 times. This will bring up the **MAIN MENU** screen.
- b. Using the UP or DOWN arrows, highlight **MONITOR SET UP** and press the **SELECT** button.
- c. Using the UP or DOWN arrows, highlight **STRESS SYSTEM** and press the **SELECT** button.
- d. Using the UP or DOWN arrows, scroll through the list until **CUSTOM** is highlighted and press the **SELECT** button to confirm the choice.
- e. With **PROTOCOL** highlighted, press the **SELECT** button.
- f. Using the UP or DOWN arrows, scroll through the list until **SUNTECH** is highlighted and press the **SELECT** button to confirm the choice.
- g. Press the DOWN arrow to highlight ECG Trigger, and press the SELECT button.
- h. Using the UP or DOWN arrows, scroll through the list until **DIGITAL** is highlighted and press the **SELECT** button to confirm the choice.
- i. Using the UP or DOWN arrows, select **EXIT** twice to return to the operating screen.

# 5. Norav Stress ECG System Setup

- a. In the Stress ECG software, go to Setup -> Environment
- b. Open the **Automatic BP COM Port** scroll box and choose the communications port to which you connected the RS-232 cable in Step 2.
- c. Check Measure BP by automatic device option.
- d. Click Advance header, select R-wave Trigger/Rising option on USB frame.
- e. Click **OK** to close the Setup dialog.
- f. To check functionality, start a new stress test and when you click the **Measure BP** option under the **Test** main menu, the Tango+ will take a measurement.

#### FAQs for Tango+

#### Q. The Tango+ displays a status message. What does it mean and what do I do?

**A.** See the Quick Set-Up guide (that is attached to your Tango+) or the Troubleshooting section in your User's Guide for details on the Status Message and solution.

#### Q. The Tango+ monitor returns results of 0/0 after blood pressure measurements. What do I need to do to get a BP reading?

**A.** There are certain noisy conditions where the Tango+ cannot accurately measure BP. When the Tango+ encounters these situations, it returns a reading of 0/0. Placement of the microphone attached to the cuff is critical for reliable operation of the Tango+. Follow the instructions in the **Cuff Tutorial** (located on the SunTech Medical website under

Products-> Tango+) for correct microphone placement. Follow steps 1 and 2 in Conducting the Stress Test in the User's Guide to provide the best conditions to obtain a measurement.

# Q. Can I use a heart rate or blood pressure simulator to test whether the Tango+ is working correctly with my stress system?

**A.** You cannot use a heart rate or blood pressure simulator to test whether the Tango+ is working with your stress system. The Tango+ monitor requires that the ECG signal and the Korotkoff sounds, collected by the microphone in the cuff, originate from the same source, meaning the patient.

#### Q. I cannot clearly see the Tango+ display. How do I fix this?

**A.** If you cannot clearly read Tango+, you can adjust the contrast of the display by following these steps:

- 1. When the operating screen is displayed, press the **SELECT** button 2 times. This will bring up the **MAIN MENU** screen.
- 2. Using the UP or DOWN arrows, highlight **MONITOR SET UP** and press the **SELECT** button.
- 3. Using the UP or DOWN arrows, highlight **CONTRAST** and press the **SELECT** button.
- 4. Using the UP or DOWN arrows, modify the contrast of the screen. When you are finished, and press the **SELECT** button to confirm the choice.
- 5. Using the UP or DOWN arrows, select **EXIT** twice to return to the operating screen.

# Q. My Tango+ displays a message, "Please VERIFY CALIBRATION" or "Equipment Maintenance and Calibration Required." What do I do?

# A. Verification of Pressure Calibration

#### Equipment Required:

- 1. Calibrated electronic manometer or equivalent.
- 2. 500mL volume or the Orbit-K Adult Plus cuff wrapped around something that will not break or crush (no glass).
- 3. Hand Inflation Bulb with bleed valve.
- 4. Tubing, Tee pieces, and miscellaneous connectors or you can order the T-Tube Kit (SunTech Part # 98-0030-00).

#### Procedure:

- 1. When the operating screen is displayed, press the **SELECT** button 2 times. This will bring up the **MAIN MENU** screen.
- 2. Using the UP or DOWN arrows, highlight **MONITOR SET UP** and press the **SELECT** button.
- 3. Using the UP or DOWN arrows, highlight **VERIFY CALIBRATION** and press the **SELECT** button. The monitor will close its bleed valves and will display on its screen the pressure applied to the patient hose connector.
- 4. Verify the Tango+ calibration by manually inflating and checking the manometer against the pressure reading on the Tango+ display.

Once the calibration has been completed, use the UP or DOWN arrows to select **EXIT** twice and return to the operating screen.